## **geteduroam App fuer iOS und Android**

Für eine einfache Konfiguration von eduroam für mobile Geräte können Sie die [geteduroam App](https://www.geteduroam.app/) benutzen.

Die geteduroam App löst ab Android 11 die "eduroam CAT" App ab. Bis Einschließlich Android 10 empfehlen wir die Installation über "eduroam CAT": [https](https://play.google.com/store/apps/details?id=uk.ac.swansea.eduroamcat) [://play.google.com/store/apps/details?id=uk.ac.swansea.eduroamcat](https://play.google.com/store/apps/details?id=uk.ac.swansea.eduroamcat)

Hinweis: Das Einrichten der eduroam Konfiguration funktioniert nur am Campus der KU oder an einer anderen Einrichtung, die ein eduroam Netzwerk bereit stellt.

- 1) Laden Sie die geteduroam App herunter:
	- **Link iOS:** 
		- URL:<https://apps.apple.com/de/app/geteduroam/id1504076137>

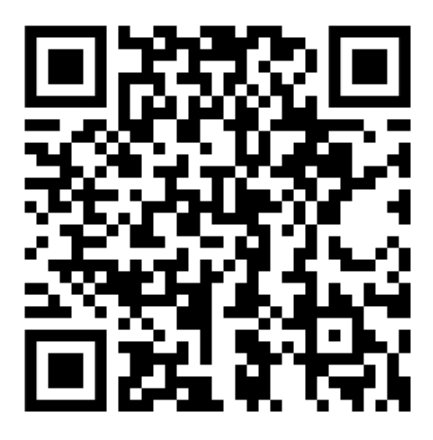

- QR-Code:
- **Link Android:** 
	- URL: https://play.google.com/store/apps/details?id=app.eduroam.geteduroam

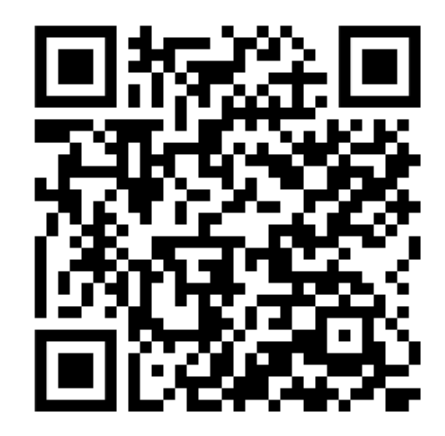

■ QR-Code:

Alternativ können Sie im App Store bzw. im Play Store nach der geteduroam App suchen.

2) Öffnen Sie die App, wählen Sie als Institution die "Katholische Universität Eichstätt-Ingolstadt" aus und drücken Sie anschließend auf "Next".

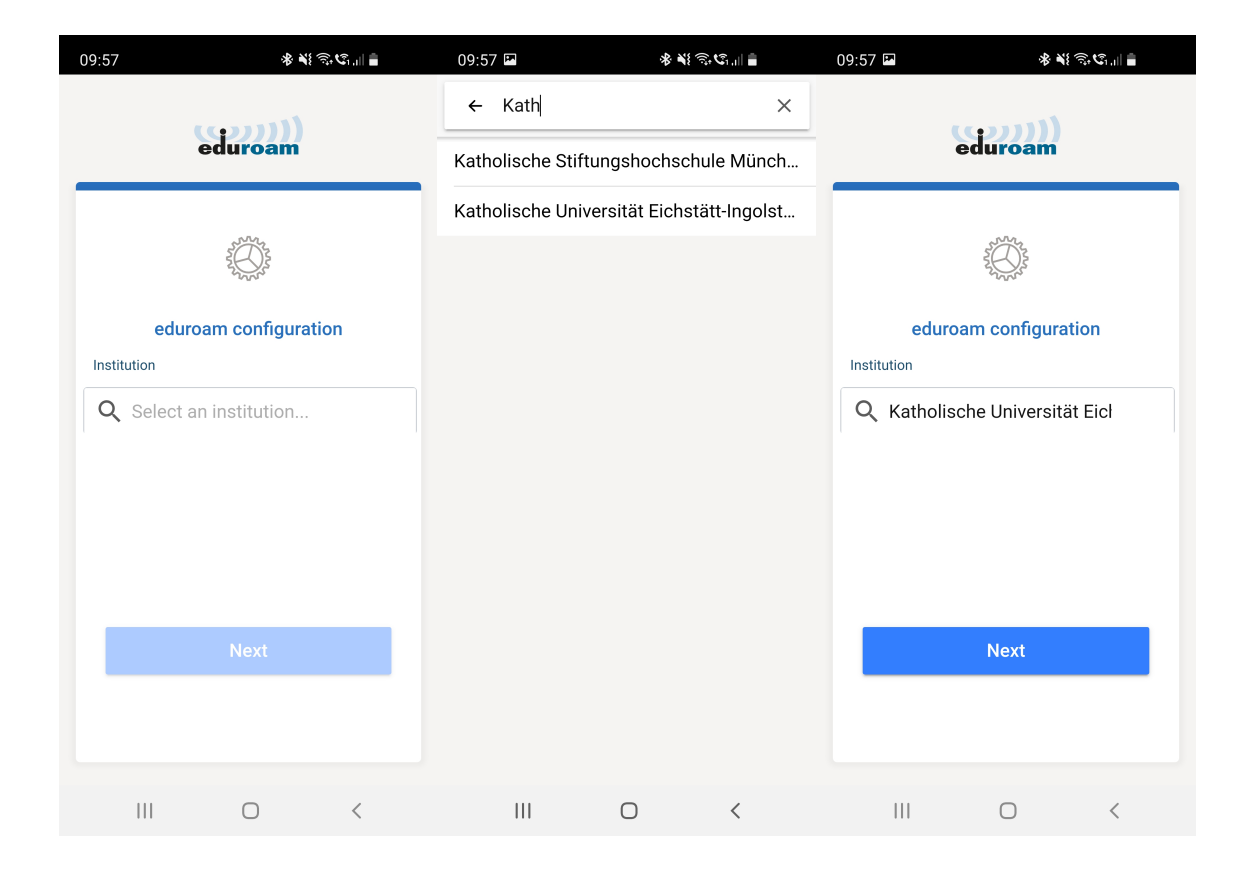

3) Geben Sie Ihren Benutzernamen ein. Wichtig geben Sie hinter Ihrem Benutzernamen "**@ku.de**" ein. **Wichtig: Auch wenn Ihre E-Mail Adresse ein anderes Präfix wie "@stud.ku.de" oder "@ext.ku.de" enthält, wird für die Konfiguration von eduroam "@ku.de" verwendet.**

Geben Sie das zugehörige Passwort Ihrer Benutzerkennung in das Passwortfeld ein und drücken Sie auf "Connect to Network".

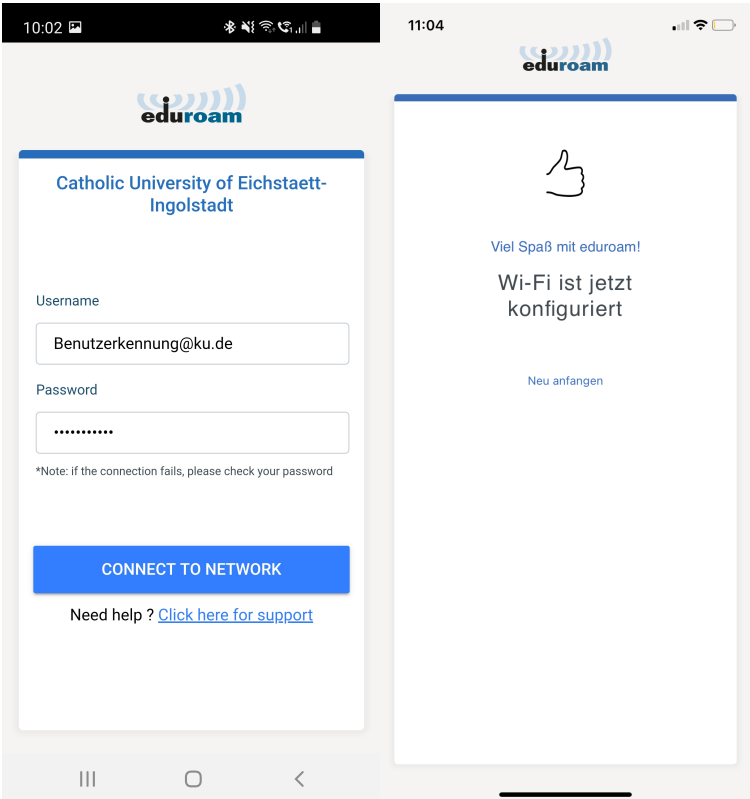

Ihr Gerät sollte sich nun automatisch mit dem eduroam-WLAN-Netzwerk verbinden.  $\_$  ,  $\_$  ,  $\_$  ,  $\_$  ,  $\_$  ,  $\_$  ,  $\_$  ,  $\_$  ,  $\_$  ,  $\_$  ,  $\_$  ,  $\_$  ,  $\_$  ,  $\_$  ,  $\_$  ,  $\_$  ,  $\_$  ,  $\_$ 

Eventuelle Rückfragen des Systems sollten Sie bestätigen.

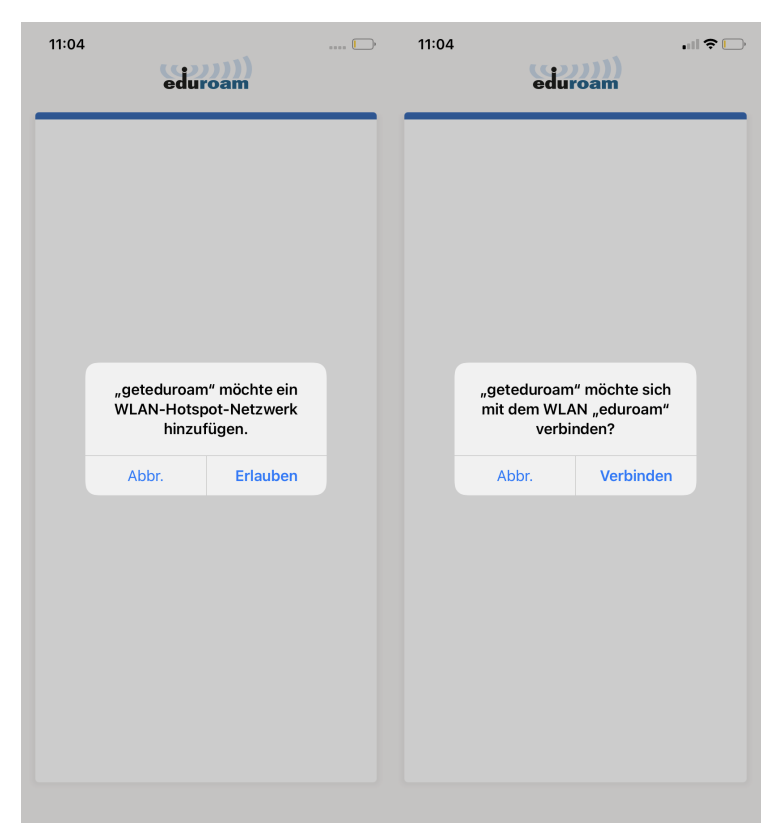